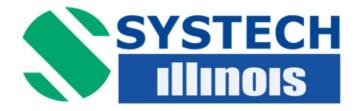

## SERIES EC900 OXYGEN ANALYZERS (Covers MK3 USB models)

# OPERATOR'S INSTRUCTION MANUAL

Version 4.7

5<sup>th</sup> February 2014

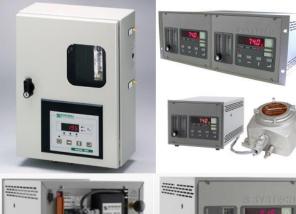

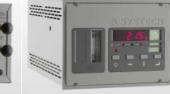

Illinois Instruments, Inc. (U.S.) 2401 Hiller Ridge Road Johnsburg Illinois IL 60051

Systech Instruments Ltd 17 Thame Park Business Centre Wenman Road Thame Oxfordshire OX9 3XA E: support.uk@systechillinois.com

E: support.usa@systechillinois.com E: s www.systechillinois.com

Fibre Optic Iltraviolet ctron Bean d Packaging m 🔳 R & D Glove Boxes ered Metals vironment Soldering Annealing bre Optic anufacturin

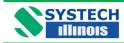

## **Table of Contents**

| 1.0    | PREFACE                                                                                                    |                      |
|--------|----------------------------------------------------------------------------------------------------|----------------------|
| 2.0    | INTRODUCTION                                                                                                    | 3                    |
| 3.0    | <ul> <li>WARRANTY</li> <li>3.1 Instrument Warranty</li> <li>3.2 Measuring Cells Warranty</li> </ul>                                 | 4                    |
| 4.0    | ISOLATION VALVE OPERATING ORDER                                                                                                    | 5                    |
| 5.0    | PRINCIPLE OF OPERATION                                                                                                    | 5                    |
| 6.0    | TECHNICAL SPECIFICATIONS                                                                                                    | 6                    |
| 7.0    | INSTALLATION         7.1       Instrument Installation         7.2       Gas Installation         7.3       Electrical Installation | 8<br>9               |
| 8.0    | USING THE INSTRUMENT                                                                                                    | 10                   |
| 9.0    | INSTRUMENT OPERATION                                                                                                    | 11                   |
| 10.0   | CHANGING PROGRAMME CODES         10.1       Front Panel Guide         10.2       Data Table Programmable Functions                  | .13                  |
| 11.0   | PROGRAMME CODES                                                                                                    | 17                   |
| 13.0   | CALIBRATION                                                                                                    | 20                   |
|        | <ul> <li>13.1 Calibration with Atmospheric Air</li></ul>                                                                            | 21                   |
| 14.0   | USB and RS485 COMMUNICATIONS                                                                                                    | 24                   |
|        | <ul> <li>14.1 Installing the USB Driver Software</li></ul>                                                                          | 25<br>28<br>30<br>32 |
| 15.0   | OPTIONAL FACILITIES                                                                                                    | 34                   |
|        | <ul> <li>15.1 Analogue Outputs (Option)</li> <li>15.2 Alarm Trip (Option)</li> <li>15.3 Sample Pump</li> </ul>                      | .34<br>.35           |
| 16.0   |                                                                                                    |                      |
| 17.0   | REPLACING THE MEASURING CELL           17.1 Resetting the Calibration Range and Life Counter                                        |                      |
| 18.0   | SPARE PARTS                                                                                                    | 39                   |
| 19.0   | SERIAL NUMBER SUFFIX DETAILS                                                                                                    | 41                   |
| Append | dix 1 Drawing Number B900-176                                                                                                    | 42                   |

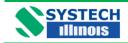

Appendix 2 Appendix 3

| Drawing Number 920 043_B43 | \$ |
|----------------------------|----|
| Drawing Number B 900 18044 | ŀ  |

#### **Revision History**

| Issue | Issue Date | Changes                                                                                         | Ву             |
|-------|------------|-------------------------------------------------------------------------------------------------|----------------|
| 1.1   | 09-05-2008 | Current Release Version                                                                         | Jon Dawson     |
| 2.0   | 18-08-2009 | Format changes, updated some drawings                                                           | Nick Stuart    |
| 4.0   | 09-08-2010 | Updated to the USB comms model                                                                  | Nick Stuart    |
| 4.1   | 19-08-2010 | Added 0-10V output details.                                                                     | Nick Stuart    |
| 4.2   | 02-06-2011 | Added details for mk 6 PCB, also corrected p16.                                                 | Nick Stuart    |
| 4.3   | 20-12-2011 | Added info regarding Auto Cal initiation. Re: CI 4162 and SPn2# value.                          | Nick Stuart    |
| 4.4   | 25-04-2012 | Clarified "Delay" for alarm settings. Ref CI 4176                                               | Nick Stuart    |
| 4.5   | 24-08-2012 | Amended the flowmeter part numbers                                                              | Nick Stuart    |
| 4.6   | 15-11-2013 | Added Warranty and other information regarding cells.<br>Updated Wall mount dimensions 920 043. | Bryan Cummings |
| 4.7   | 5-02-2014  | ECN 1404s, All RACE™ cell instruments now have dual life displays.                              | Bryan Cummings |

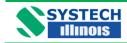

### **1.0 PREFACE**

The EC900 series of oxygen analyzers exist with a number of variations, with different cabinet types and different measuring cells, these variations are covered in this manual.

We are always trying to improve our product, of which this manual is part, so we would greatly appreciate any information you can give us of any difficulties you may encounter with the analyzer or the manual.

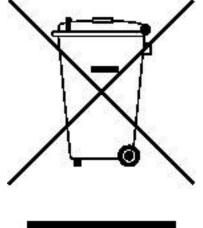

This symbol is known as the 'Crossed-out Wheelie Bin Symbol'. When this symbol is marked on a product it means that consideration should be given to the disposal of the product, parts or accessories. Only discard electrical/electronic items in separate collection schemes which cater for the recovery and recycling of the materials contained within. Your co-operation is vital to ensure the success of these schemes and for the protection of the environment.

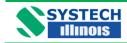

### 1.1 Important

Please read this manual before attempting to install or operate the equipment.

The equipment should be electrically connected and grounded in accordance with the instructions attached to the power cord and in accordance with good standard practice.

## No responsibility is accepted by Systech Illinois for accidents resulting from improper use of this equipment.

All service and technical enquiries are covered from our factories in Thame, Oxfordshire, and Johnsburg, Illinois where we will endeavour to give a quick and helpful response to all queries.

The factory addresses are:

Illinois Instruments, Inc (U.S.) 2401 Hiller Ridge Road, Johnsburg Illinois IL 60051 Tel: +1 815 344 6212

Systech Instruments Ltd 17 Thame Park Business Centre Wenman Road Thame Oxfordshire OX9 3XA Tel: +44 (0) 1844 216838

For customers outside UK or USA, please contact us for details of your local representative. Alternatively check out our website:

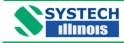

### 2.0 INTRODUCTION

The EC900 Series of instruments may be supplied in three types of cabinet/housing and may use any one of four measuring cells, suitable for different applications.

The instrument may also be fitted with other customer specified options.

Please refer to Table 1 below, for the configuration code and an explanation of the instrument numbering system.

When particular attention should be given in this manual to a particular configuration the paragraph will be preceded with a configuration specification i.e.

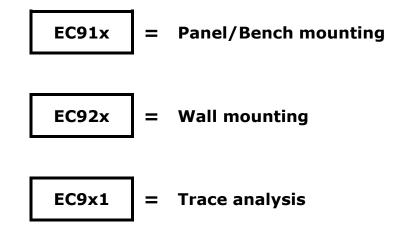

#### Series EC900 Oxygen Analyzers

| Cabinet - Mounting       | EC9 |     |
|--------------------------|-----|-----|
| Panel or bench mounting  |     | 1   |
| Wall mounting IP66       |     | 2   |
| Rack mounting (*Note 1)  |     | 3   |
|                          |     |     |
| Cell type / range        |     |     |
| % analysis               |     | 0   |
| Trace analysis           |     | 1   |
| Ultra low trace analysis |     | 2   |
| RACETM                   |     | 3   |
| Configuration code =     | EC9 | x x |

#### Table 1Configuration codes

\* **Note: 1** A rack mounting case is 19" wide, 4U high. This provides a housing suitable for 1 or 2 analyzers.

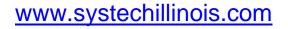

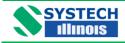

#### 3.0 WARRANTY

#### 3.1 Instrument Warranty

This Instrument is guaranteed for a period of one year from its delivery to the purchaser covering faulty workmanship and replacement of defective parts. This assumes fair wear and tear and usage specified on the data sheet. It does not cover routine calibration and housekeeping.

Warranty covers parts and labour on a "return to base" basis. Any on-site warranty visits may be chargeable in terms of travel and expenses.

We maintain comprehensive after sales facilities and the instrument should be returned to our factory for repair, servicing or routine calibration if this is necessary. Service agreements are available and can include routine maintenance at the customers site, please contact Systech / Illinois Instruments for more details.

The warranty does not extend to sensors overexposed to oxygen during the warranty period, or to those whose elements have been damaged by surges of undue pressure.

The type and serial number of the instrument should always be quoted, together with full details of any fault.

#### 3.2 Measuring Cells Warranty

Please note the Warranty code against the part number of the measuring cell installed by referring to the Spare Parts section.

| Code | Warranty                                                                                                    | Typical Life and Notes                                                                                                    |
|------|----------------------------------------------------------------------------------------------------|----------------------------------------------------------------------------------------------------|
| A    | 6 Months from<br>the date of<br>supply.                                                                                                    | The measuring cell should have a life of 4+ years. The life is very much dependent on the moisture in the gas stream. The more humid the gas (as long as it is non-condensing) the longer the life. The primary reason for premature failure is exposing the cell to air, or to subject the cell to high pressure.                                                                                                    |
| В    | 12 months from<br>the date of<br>supply.                                                                                                    | The measuring cell should have a life of 3+ years. Cells measuring<br>Oxygen concentrations of less than 10% should have a lifetime of 5+<br>years. The life is very much dependent on the moisture in the gas stream.<br>The more humid the gas (as long as it is non-condensing) the longer the<br>life. The primary reason for premature failure is exposing the cell to high<br>pressure.                                                                                                    |
| С    | 36 months from<br>the date of<br>supply                                                                                                    | The measuring cell should have a life of 5+ years.                                                                                                    |
| D    | Cells have a full<br>warranty of 6<br>months from<br>the date of<br>supply.<br>Between 6<br>months and 36<br>months a<br>partial warranty<br>applies. | A credit will be given for complete calendar months remaining up to 36 months. The credit is calculated from (36 - months in use)/30. A cell for instance that has failed after 25 months will be credited (36-25)/30 = 0.366 * the current list price. The measuring cell should have a life of 4+ years. The life is very much dependent on the moisture in the gas stream. The more humid the gas (as long as it is non-condensing) the longer the life. The primary reason for premature failure is exposing the cell to air, or to subject the cell to high pressure. |

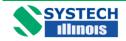

#### WARRANTY EXCLUSION

In some instances cells do not achieve their expected lifetime, failing early due to misuse: isolation valves on the analyser left open causing ingress of high oxygen levels, or cell rupture caused high pressure being applied across the cell. Misuse of the measuring cell in this way is not covered by the warranty.

#### 3.2 Measuring Cells Warranty - continued

#### NOTE

Most cells that do not last their expected lifetime fail because:-

- 1. The isolation valves on the analyzer are left open, causing ingress of high ambient oxygen levels.
- 2. The cell has been ruptured caused by high pressure, usually caused by the isolation valves being operated in the wrong order. Ruptured cells can be confirmed by electrolyte solution seeping from the inlet/outlet pipes or by blackening of the same pipes.

#### 4.0 ISOLATION VALVE OPERATING ORDER.

#### For analyzers sampling from pressurised supplies:

When opening the cell, open the OUT valve first, followed by the IN valve When closing, close the IN valve first, followed by the OUT valve.

#### For analyzer fitted with a pump:

When opening the cell, open the IN valve first, followed by the OUT valve When closing, close the OUT valve first, followed by the IN valve.

#### **MISUSE OF THE CELL IS NOT COVERED BY WARRANTY**

#### 5.0 PRINCIPLE OF OPERATION

The detector contains an anode, electrolyte and an air cathode to which the diffusion of Oxygen is limited by a diffusion barrier. At the air cathode Oxygen is reduced to Hydroxyl ions which in turn oxidise the metal anode.

The following reaction takes place at the cathode:

$$O_2 + 2H_2O + 4e \rightarrow 4(OH)$$
-

and at anode

 $2Pb + 4(OH) - \rightarrow 2Pb(OH)_2 + 4e$ 

and the complete chemical reaction is represented by

 $\text{2Pb} + \text{O}_2 + \text{2H}_2\text{O} \rightarrow \text{2Pb}(\text{OH})_2$ 

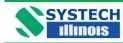

#### 6.0 TECHNICAL SPECIFICATIONS

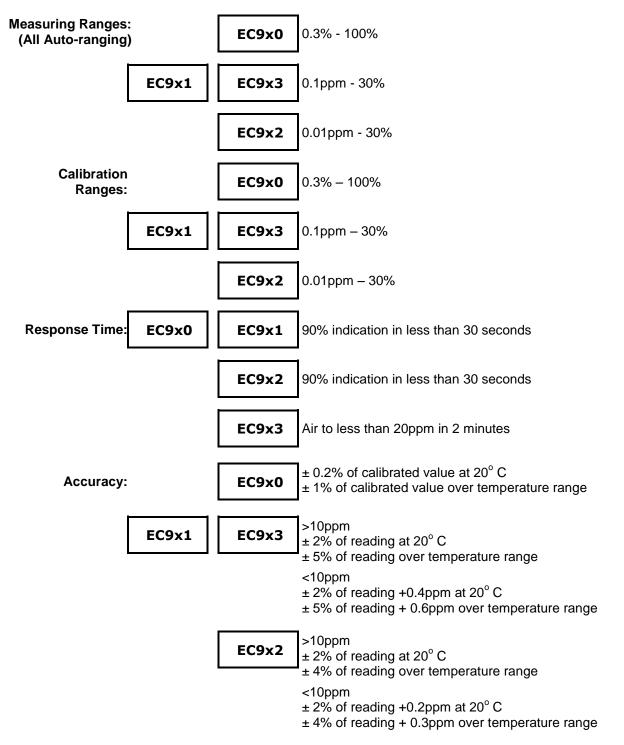

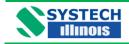

#### Technical Specification contd.

| Suitable Gases:               | <b>EC9x0</b> All gases except corrosive gases                                                                                                    |  |  |
|-------------------------------|----------------------------------------------------------------------------------------------------|--|--|
| E                             | C9x1 EC9x2 EC9x3 All gases except corrosive and/or acidic gases                                                                                                    |  |  |
| Display:                      | 4 Digit high visibility LED                                                                                                    |  |  |
| Sample connections:           | 1/8" OD compression (Swagelok)                                                                                                    |  |  |
| Ambient Temperature:          | -5°C to 50°C (Instrument and sample gas)                                                                                                    |  |  |
| Sample Gas Inlet<br>Pressure: | 3.5 – 29 PSI (0.25 Bar - 2 Bar)<br>Ambient (for pump equipped systems)                                                                                                    |  |  |
| Power:                        | 90-260 VAC, 40VA                                                                                                    |  |  |
| Area Classification:          | General Purpose                                                                                                    |  |  |
| Communications:               | USB 1.0 / 2.0 and RS485                                                                                                    |  |  |
| Dimensions:                   | Refer to the drawing B900 176 at the rear of the manual Appendix 1.                                                                                                    |  |  |
| <u>OPTIONS</u>                |                                                                                                    |  |  |
| High / Low Alarms:            | Two with volt free c/o contacts fully<br>configurable over the complete oxygen range,<br>one fault alarm.<br>Contact rating 5A @ 250VAC/30VDC                                                       |  |  |
| Analogue outputs:             | Software configurable over the entire oxygen range for either :<br>Current: 4-20mA isolated<br>Current 0-20mA isolated                                                                              |  |  |
| Flow Alarm:                   | Thermal Mass Flow sensor                                                                                                    |  |  |
| Auto Calibration (option):    | Allows connection to a cylinder of gas with a certified level of oxygen.<br>Analyzer will correct to recorded level at programmed intervals.                                                        |  |  |
| Bypass Flowmeter:             | Improves the response time of the analyzer due to sample transport lag by adding a fast side stream.                                                                                                |  |  |
| Sample Pump                   | Allows the instrument to be used in situations where there is no pressure to the sample gas.                                                                                                    |  |  |
| Stainless Steel<br>Fittings   | Allows the instrument to be used in situations where the sample gas will react with either brass or copper fittings and pipes. Note: stainless steel flowmeter and regulator will also be required. |  |  |

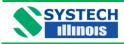

## 7.0 INSTALLATION

#### 7.1 Instrument Installation

The instrument is offered in bench/panel mount, IP66 wall mounting or rack mount. Dimensional drawings should be referred to at the rear of the manual.

Please read this manual thoroughly before connecting or applying power to the unit. Systech / Illinois Instruments cannot be responsible for problems arising from improper connection or operation.

Panel mount brackets may be ordered with the bench/panel mount analyzer.

A general view of the Model EC920 weatherproof instrument follows:

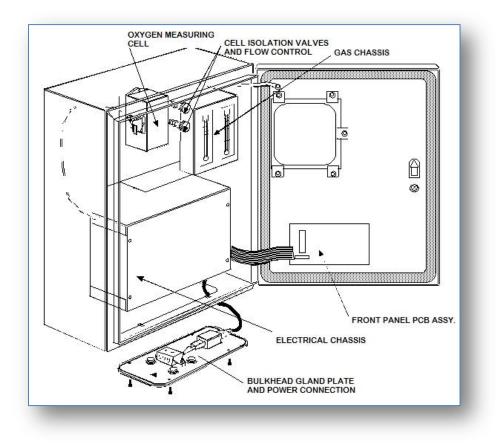

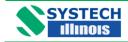

#### 7.2 Gas Installation

The instrument can be used to measure different oxygen concentrations. If the application is the measurement of percent oxygen, then the instrument may be connected with plastic/nylon/ptfe tubing otherwise all fittings and sample lines to the instrument should be high integrity so ensuring no ambient air is allowed to leak into the system.

It is recommended that stainless steel or copper lines be used for the sample inlet.

If a vent line (sample outlet) is fitted then this may be of nylon tubing or similar, but should be installed so that no back pressure may build up due to a restricted outlet.

The inlet and outlet pipe size is 1/8 inch compression (standard).

The two valves on the gas chassis serve to seal off the instrument from the sample and the sample inlet valve will also serve as a flow regulator valve.

When a pressurised supply of sample gas has been connected to the instrument, the cell outlet valve should be opened fully, and then the sample inlet valve should be opened sufficiently to obtain a desirable flow: approximately 100 - 150ml/min will be adequate.

For analyzers fitted with the pump option, the cell inlet valve should be opened fully and the cell outlet valve opened sufficiently to obtain 100 - 150 ml/min.

Too high a flow rate will pressurise the measuring cell and cause an error in the reading for some time.

Conversely, the instrument should be disconnected from the sample by reversing the above procedures. In other words at no time should the cell be pressurised with the sample inlet pressure, or by the pump. Failure to follow this procedure may result in irreparable damage to the cell.

NOTE: Instruments fitted with a RACE cell only have one sample isolation valve.

#### Important

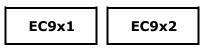

Sample lines and upstream pressure regulators should be thoroughly purged before connecting to the analyzer. If a bypass flowmeter and adjustment valve has been fitted to the instrument, then the purging can be achieved easily before the isolation valves are opened.

#### Pressure Regulation

There is no need to regulate the pressure upstream from the analyzer unless it is either above 29psi (2 Bar) or can fluctuate wildly, thereby changing the flow through the instrument. If one is measuring low ppm oxygen and a pressure regulator is necessary, then only a high quality regulator will suffice (see spare parts.)

If however, the pressure of the sample gas is below 3.5psi (0.25 Bar) and is not enough to pass a sample through the analyzer, then a pump will be required and the same comments are applicable as above. Consult Systech / Illinois Instruments for advice.

| www.systechillinois.com | Page |
|-------------------------|------|
|                         | 9    |
|                         |      |

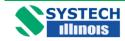

#### 7.3 Electrical Installation

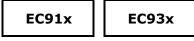

The instrument is operated from AC line power, voltage of between 90 and 260 VAC, 50 - 60 Hz. Automatically sensed by the analyzer.

The IEC standard cable supplied should be connected to a captive plug with an integral earth connection and wired to a fused supply, as follows:

Brown to Live Blue to Neutral Green/Yellow to Earth

Note that the cartridge also contains a fuse. This fuse must be installed to ensure proper operation of the instrument. It is rated 2A @ 250V, slow-blow type. Replace only with fuses of equivalent ratings.

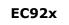

Connect power in accordance with the label on the chassis.

## DO NOT SWITCH ON UNTIL YOU READ THE NEXT SECTION – USING THE INSTRUMENT

#### 8.0 USING THE INSTRUMENT

#### Start-Up

- 1. Ensure the sample gas lines have been connected and purged with the advice given in section 6, Installation.
- 2. Ensure that the sample pressure is within the specification limits.
- 3. Ensure the power supplied is correct to the configuration.
- 4. Apply power. All segments of the LED's on the display will light and then read the software version i.e. C2.18. If there are any faults the display will alternate between a display of oxygen and the fault message. Refer to the Section 16 for explanation of fault messages.

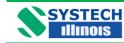

#### 9.0 INSTRUMENT OPERATION

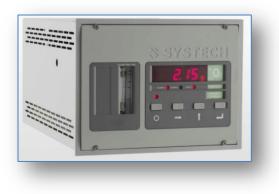

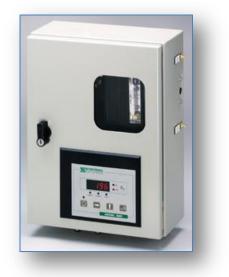

The instrument is controlled through the four digit keypad and the LED display. Control is also possible via the USB communication port. Some parameters can only be set using the USB connection. See the section on Software and the USB port

In measurement mode the instrument displays the oxygen concentration of the sample gas. The display will auto range dependent upon the measured gas with ppm or % indicated by the LED's to the right of the digital display

To access programming mode press the menu button on the 4 digit keypad

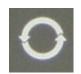

The LED above the button will switch on to indicate programming mode and the digital display will indicate the selected function. The menu button is used to scroll through the available parameters. When selected the display briefly shows the parameter name and then displays the current value. If no button is pressed for 5 minutes, the instrument will return to measurement mode.

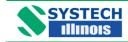

#### **10.0 CHANGING PROGRAMME CODES**

Changing the programme codes in order to set up alarms, analogue outputs or other functions is simple .There are two 'pages' of information.

Page 0 contains all the functions that the user may want to change frequently, such as setting Channel 1 analogue output from 0-100ppm to say 0-10ppm.

Page 1 functions are those which will only need to be set up once on commissioning, such as setting whether the type of analogue output for Channel 1 is 4-20mA or 0-20mA.

Page 1 functions are password protected. The factory default password is 1234.

To enter page 0 functions, as displayed in 'Data Table Programmable Functions',

Press the 'programme' button

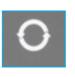

The led above it will light and the display will briefly read PAGE, then 0 (to indicate you are in page 0). Press the 'programme' button again and the display will read AL1 briefly then the value. As you can see from the data table what functions available depend on the type of instrument and the configuration.

Every time the 'programme' button is pressed a new function will be displayed briefly and then the value for that function. Note - some functions are 'read only'.

Continual pressing of the 'programme' button will eventually show –O2- and this signals the end of the Programming mode and the instrument is returned to measurement mode.

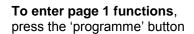

0

Now press

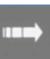

The display will briefly read PAGE then 0 (to indicate you are in page 0).

Which is the 'digit select' button, and the display will flash.

Now press the

Now press the 'enter' button,

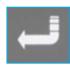

Which is the 'digit Increment' button to change the display from 0 to 1.

The display will briefly read PAS? And then 4 digits. To access page 1 you must enter a correct password. At this point the display will read 0000 or the last 4 digits entered by another user. The factory set password is 1234 so press the 'enter' button to acknowledge this number. The display will show YES, for a correct password or NO if incorrect. If you have the correct password then you will see functions of the page 1.

Note, to get out of page 1, back to page 0 and then to return to the measurement mode you must keep pressing the programme key until you get to the PAGE function and change the code from 1 to 0 using the method shown above.

| www.systechillinois.com | Page |
|-------------------------|------|
|                         | 12   |
|                         | 14   |

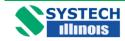

## 10.1 Front Panel Guide

| COMPONENT                                                   | FUNCTION                                                 | OPERATION                                                                                                    |
|-------------------------------------------------------------|----------------------------------------------------------|----------------------------------------------------------------------------------------------------|
| Program<br>Scroll                                           | Used to scroll through the front panel menu functions.   | Press to select the required data. First<br>press displays the function code. After<br>1 second the data relating to the code<br>is displayed. If the key is pressed<br>before 1 second then the next function<br>code is shown. Continue to press the<br>button until all programme values have<br>been accessed and -O2- is shown<br>when the display will revert to the<br>measurement of oxygen. |
| Digit Select                                                | Selects display digit to be changed.                     | Selection is indicated by flashing digit,<br>first press selects D1 and successive<br>presses select remaining digits, decimal<br>point and % and ppm LED's.                                                                                                    |
| Digit Increment                                             | Increments selected display digit.                       | Each press steps selected digit through<br>complete numerical range.<br>Cycles decimal point position.<br>Toggles ppm and % LED's                                                                                                    |
| Enters new data into memory for that second the display sho |                                                          | Press once to reset the display, after 1 second the display shows STORE to indicate it has accepted the entry (otherwise it will show ERR) or other fault message.                                                                                                    |
| D1 to D4                                                    | Displays 0 to 9 and/or decimal point.                    | Display set by selecting appropriate digit, then digit increment.                                                                                                    |
| PGM LED                                                     | When on, indicates instrument in program mode.           |                                                                                                    |
| ALARM 1 LED                                                 | Indicates Alarm 1 status.                                | Illuminated indicates Relay 1 de-<br>energised and in alarm condition.                                                                                                    |
| ALARM 2 LED                                                 | Indicates Alarm 2 status.                                | Illuminated indicates Relay 2 de-<br>energised and in alarm condition.                                                                                                    |
| FAULT LED                                                   | Indicates fault alarm status.                            | Illuminated indicates fault relay energised and in alarm condition.                                                                                                    |
| %                                                           | Displayed measured value is % oxygen by volume.          |                                                                                                    |
| ppm                                                         | Displayed measured value is parts per million by volume. |                                                                                                    |

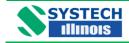

#### **10.2** Data Table Programmable Functions

There are two pages of programme functions. Page 0 are functions that the operator may want to change frequently, for example alarm trip levels and analogue output scales. Page 1 functions require a password to enter and have been arranged so that they will normally only require to be set up on commissioning.

A full description of the Programme Codes can be found in Section 11.

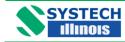

#### 10.2.1 PAGE 0 Functions

| DISPLAY               | FUNCTION                                                                                                    |
|-----------------------|----------------------------------------------------------------------------------------------------|
| PAGE                  | Can be 0 or 1 indicating which page to move to.                                                                                                    |
| AL1                   | Sets the numerical value for the first alarm point and % or ppm.                                                                                                 |
| AL2                   | Sets the numerical value for the second alarm point and % or ppm.                                                                                                |
| OPH1                  | Sets the analogue output high value for ch. 1                                                                                                    |
| OPL1                  | Sets the analogue output low value for ch.1                                                                                                    |
| OPH2                  | Sets the analogue output high value for ch. 2                                                                                                    |
| OPL2                  | Sets the analogue output low value for ch.2                                                                                                    |
| OPH3                  | Sets the analogue output high value for ch. 3                                                                                                    |
| OPL3                  | Sets the analogue output low value for ch.3                                                                                                    |
| SPn1 #                | Shows read only value of span for cell 1 (ppm) normal value is approximately 0.280                                                                               |
| SPn2 #                | Shows read only value of span for cell 2 (%) normal value is approximately 0.3                                                                                   |
| SPHi EC9x3            | Adjusts the calibration high point to the correct value to agree with the plant gas, air or certification cylinder. The gas should be in the range 1%-25%.       |
| SPLo EC9x3            | Adjusts the calibration low point to the correct value to agree with the plant gas, air or certification cylinder. The gas should be in the range of 10-1000ppm. |
| CAL EC9x0 EC9x1 EC9x2 | Sets the calibration of the analyzer to the correct value<br>for a known sample gas, plant gas, air or certified<br>cylinder.                                    |
| ACAL*                 | Sets the $O_2$ value for the autocalibrate function.                                                                                                    |
| LIFEL                 | For all RACE <sup>TM</sup> cells this shows the remaining PPM cell lifetime.                                                                                     |
| LIFEH                 | For all RACE <sup>TM</sup> cells this shows the remaining % cell lifetime.                                                                                       |
| -02-                  | Final message before the instrument reverts back to oxygen measurement.                                                                                          |

\* These functions will only be displayed and operable if the option has been purchased.

**#** should you require assistance from a Systech / Illinois Engineer, please note these values for diagnostic purposes.

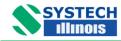

#### 10.2.2 PAGE 1 Functions

| DISPLAY | FUNCTION                                                                                                    |
|---------|----------------------------------------------------------------------------------------------------|
| OL      | Sets the configuration of alarm 1 and alarm 2, i.e. high/low, low/high, low/low or high/high. Also sets whether the alarms are latched or unlatched.                                                                                                    |
| ALHLD*  | Should the instrument be configured with alarms and automatic calibration then with this function a hold can be set on the alarms for the duration of the autocal and for a further five minutes until the process settles down to equilibrium.                     |
| ANHLD*  | Should the instrument be configured with analogue outputs and automatic calibration then with this function a hold can be set on the analogue outputs for the duration of the autocal and for a further five minutes until the process settles down to equilibrium. |
| ANCH1   | Sets the configuration of the Analogue output for channel 1. Can be $0 = 4-20$ mA, $1 = 0-20$ mA or $2=0-10$ V.                                                                                                    |
| ANCH2*  | Sets the configuration of the Analogue output for channel 2. Can be $0 = 4-20$ mA, $1 = 0-20$ mA or $2=0-10$ V.                                                                                                    |
| ANCH3*  | Sets the configuration of the Analogue output for channel 3. Can be $0 = 4-20$ mA, $1 = 0-20$ mA or $2=0-10$ V.                                                                                                    |
| GAS     | Sets the molecular weight of the carrier (background) gas.                                                                                                    |
| FLOAL*  | Sets the flow in cc/min below which the instrument will trigger a fault alarm.                                                                                                    |
| Acd*    | Sets the automatic unattended delay time for the autocalibrate function. A display of 0 shows the feature is switched off. Units are hours.                                                                                                    |
| PASS    | Sets the password to enter Page1 of the menu. Factory delivered 1234. It is recommended that if changed a note is made.                                                                                                    |
| PAGE    | Can be 0 or 1 indicating which page to move to.                                                                                                    |
| PUnP*   | Switches on or off the internal pump. $0 = OFF$ , $1 = ON$                                                                                                    |

\* These functions will only be displayed and operable if the option has been purchased.

| www.systechillinois.com | Page |
|-------------------------|------|
|                         | 16   |
|                         | ±•   |

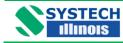

#### **11.0 PROGRAMME CODES**

**OL** This function returns a two digit code to read and set up the alarm configuration.

The left-hand digit sets whether alarms are high or low. See table below.

| DIGIT 1 | FUNCTION |         |
|---------|----------|---------|
|         | ALARM 1  | ALARM 2 |
| 0       | Low      | Low     |
| 1       | High     | Low     |
| 2       | Low      | High    |
| 3       | High     | High    |

The right hand digit sets up whether the alarms are latched or unlatched.

| DIGIT 2 | FUNCTION  |           |
|---------|-----------|-----------|
| DIGIT 2 | ALARM 1   | ALARM 2   |
| 0       | Unlatched | Unlatched |
| 1       | Latched   | Unlatched |
| 2       | Unlatched | Latched   |
| 3       | Latched   | Latched   |

With unlatched alarms, the relay and LED will only change over for the duration of the alarm condition.

For unattended operation it may be required for the operator to know that the analyzer <u>had</u> seen an alarm condition, even though the measured value was now normal. Latched alarms remain on until manually or remotely reset. When an alarm is set to Latched the LED will be on when in alarm condition, should the measured value go into a non-alarm condition, then the LED will flash to show that it <u>had</u> been in an alarm condition. (Note: the contacts on the relay will remain switched). Simply pressing the ENTER button will reset the alarm. Also can be remotely reset using a USB Comms command.

**OPHx** Where x=1, 2, or 3. The level of oxygen corresponding to the maximum level of the analogue output may be set in this mode. However, certain restrictions apply to different configurations.

| EC9x0       | not less than 1%     |
|-------------|----------------------|
| EC9x1 EC9x3 | not less than 10ppm. |
| EC95x2      | not less than 1ppm.  |

| WWW.S | vstechil | linois.com |
|-------|----------|------------|
|       |          |            |

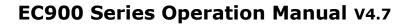

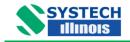

**ACD** If the auto-calibrate option is fitted, every x hours the calibration gas will automatically be fed to the measuring cell and after a few minutes the analyzer will self calibrate. Acd is set in hours. Auto calibrating on a weekly basis would mean an Acd of 168 hours. A setting of 0 turns the feature off.

**LIFE** The value shown is an approximation of the operational lifetime left in the cell in percent. A figure of 50 would mean that half of the life of the cell had been used. If the instrument was in service for 2 years, then the cell would last for approximately another 2 years. For RACE<sup>TM</sup> type instruments which utilise two measuring cells LIFEL shows the remaining life of the ppm cell and LIFEH shows the life of the % cell.

**GAS** With some configurations the balance/background gas will have an effect on the calibration of the analyzer. An instrument set up correctly to measure oxygen in nitrogen will not read correctly on oxygen in argon. This calibration factor is due to the molecular weight of the background gas. Setting and changing the gas factor to the correct molecular weight for the background gas will always make the analyzer read correctly. The table below gives some common molecular weights; other gas molecular weights can be found from reference books.

| GAS                  | MOLECULAR<br>WEIGHT |
|----------------------|---------------------|
| Nitrogen             | 28.02               |
| Argon                | 39.91               |
| Helium               | 4.0                 |
| Hydrogen             | 2.02                |
| Sulphur Hexafluoride | 146.0               |
| Ethane               | 30.07               |
| Ethylene             | 28.05               |
| Propane              | 44.0                |
| Methane              | 16.04               |

Gas mixture molecular weights can be ascertained by a direct relationship,

i.e. a gas background of 60% helium and 40% argon will be

 $(0.6 \times 4.0) + (0.4 \times 39.91) = 2.4 + 15.96 = 18.36$ 

**ANCHx** The analogue outputs are software configurable and the can be set for Voltage 0-10Volts, Current loop, 4-20mA or 0-20mA.

Set the output to the table below:

Note that each output is independent and can be set for any output type.

| DIGIT | OUTPUT TYPE |
|-------|-------------|
| 0     | 4-20mA      |
| 1     | 0-20mA      |
| 2     | 0-10 Volts  |

**PASS** Used to enter into Page 1 of the programme menu. Here is where all the parameters for commissioning will be set.

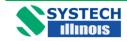

The factory configuration password is 1234. Be sure to make a note should you want to change the password.

Should the password be lost then the password 1111 will always gain entry.

- ALHLD Should the instrument be configured with alarms and automatic calibration then with this function the alarms can be suppressed for the duration of the autocal and for a further five minutes until the process settles down to equilibrium.
  - To turn the feature on change the code from 0 to 1. Factory configuration is 0 (off).
- **ANHLD** Should the instrument be configured with analogue outputs and automatic calibration then with this function the analogue outputs can be suppressed for the duration of the autocal and for a further five minutes until the process settles down to equilibrium. To turn the feature on change the code from 0 to 1. Factory configuration is 0 (off).

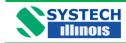

### **13.0 CALIBRATION**

Calibration should be carried out using a gas which is in the same range as the gas that is being analysed.

For applications in the percentage range, the calibration may be carried out using atmospheric air.

### 13.1 Calibration with Atmospheric Air

## EC9x0 EC9x1

- 1. Set up the instrument such that atmospheric air is circulating through the instrument, either with a pump or compressed air. Make sure the pressure is the same as the sample gas.
- 2. Enter the set-up mode by pressing
- 3. Once in the CAL mode the default value is 20.9%
- 4 Enter the CAL mode by pressing
- 5 By pressing the ENTER button the instrument will automatically reset itself to 20.9% and continue to measure the oxygen content of the air
- 6 Continue pressing

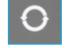

to return to oxygen measurement. See Front Panel Guide

on the front panel of the instrument.

#### EC9x3

3

- 1 Set up the instrument such that atmospheric air is circulating through the instrument, either with a pump or compressed air. Make sure the pressure is the same as the sample gas
- 2 Enter the set-up mode by pressing

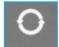

on the front panel of the instrument

4 Enter the CAL mode by pressing

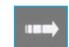

- 5 By pressing ENTER the instrument will automatically reset itself to 20.9% and continue to measure the oxygen content of the air
- 6 Continue pressing

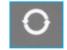

to return to oxygen measurement. See Front Panel Guide

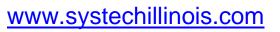

Once in the SPH1 mode the default value is 20.9%

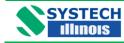

#### 13.2 Calibration with Certified Gas

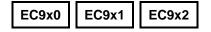

- 1 Connect the certified gas to the sample port ensuring the same pressure as the sample gas, in order to obtain the same flow rate as the sample gas, allow the reading to stabilise.
- 2 Enter the SET-UP mode by pressing

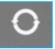

- **3** Change the CAL value from the default to the value printed on the certification label on the cylinder, making sure you have changed the %/ppm LED, if appropriate
- 4 Pressing the ENTER button
- 5 Continue pressing

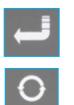

will force the display to the value set for the certified bottle.

To return to oxygen measurement. See Front Panel Guide.

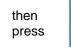

to calibrate at that level

Note:- If the CAL value is correct press

#### EC9x3

- 1 Connect the certified gas to the sample port ensuring the same pressure as the sample gas, in order to obtain the same flow rate as the sample gas, allow the reading to stabilise
- 2 Enter the SET-UP mode by pressing the programme button
- 0

on the front panel of the instrument

- 3 If the certified gas is above 2,000ppm enter the value in SPHi. If it is below 2,000ppm enter the value in SPLo, making sure you have changed the %/ppm LED, if appropriate
- 4 Pressing the ENTER button

Note:- If the CAL value is correct press

5 Continue pressing the

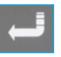

will force the display to the value set for the certified bottle

button to return to oxygen measurement. See Front Panel Guide

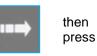

to calibrate at that level.

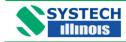

#### **13.3** Automatic Calibration option

Automatic calibration can be initiated in two different ways. Either automatically after a predetermined interval, or initiated by a control signal.

- 1. Connect the certified gas to the 'cal gas' connection on the rear panel of the analyzer or appropriate valve connection if using remote Autocal. Ensure the pressure is set to the same pressure as the sample gas to obtain the same flow rate.
- 2. Set ACAL in the main menu to the oxygen value of the certified gas.
- 3. Set Acd in the main menu to the desired interval, in hours, for Auto-calibration. If Auto-calibration is to be initiated via a control signal then Acd should be set to zero.
- 4. To initiate Auto-calibration from a control signal. Referring to the diagram below, the connection on pin 17 should be shorted to ground momentarily.

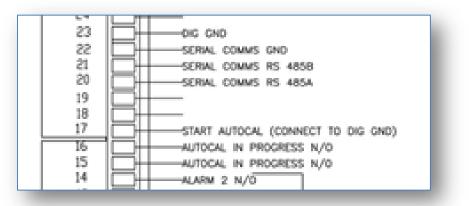

A control signal provided by two volt free relay contacts on the rear of the instrument is available to indicate that there is an Auto-calibration in progress. This is between connections on 15 and 16. These will be a short circuit while Cal is in progress.

When automatic calibration is activated the instrument will sample the certified gas for 30 minutes before performing the calibration. During this time the display will read the currently measured value of the certified gas.

The settling time can be modified via the USB connection using the command CALTIM= (See section 14, USB Comms Port).

Following auto-calibration a fault alarm will appear if the measured value of oxygen does not achieve a certain band around the ACAL value within the settling time allowed. The acceptable band can also be modified using USB comms with the command CALBAND=x, where x=0 to 999 (default 100) expressed as a percentage of the ACAL value.

NOTE

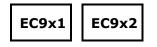

Great care should be taken not to allow air to enter the analyzer. If the certified gas contains low ppm levels and air has entered the system, it could take several hours for the oxygen value to equilibrate.

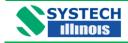

The instrument will only tolerate a certain level of adjustment. If the analyzer reads 4.9ppm and the certified bottle is 12.6ppm, the analyzer will reject the input of a value of 12.6ppm because it considers the error to be too large. Something else is almost certain to be incorrect. Ensure the sample from the bottle is at equilibrium and there are no leaks in the connection from the certified gas cylinder to the instrument. It will take many minutes, even hours, to sweep all the air out of the pressure regulator and sample lines connected to a cylinder of a few ppm oxygen.

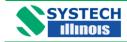

#### 14.0 USB and RS485 COMMUNICATIONS

The USB port is a bi-directional high speed communications port which allows operator intervention via a communication utility called Systech\_Illinois\_Client Utility. This communication utility is included on the Memory Stick supplied with the analyzer. Also supplied is a USB data connection cable.

If you do not have the Memory stick, the software can be downloaded from our website, please contact Systech / Illinois Instruments to obtain the required customer log in details. The USB data communication cable is standard USB A to USB B cable.

However before the USB cable is plugged into your PC you <u>MUST</u> install the necessary driver software. This is again available on the Memory Stick supplied and is called CDM20600.exe

#### 14.1 Installing the USB Driver Software

Open Memory stick using your computers explorer and double click on autorun.exe From the memory Stick distribution screen (below); click on USB Driver Software as shown below:-

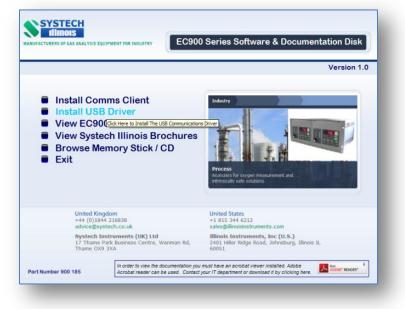

You will then be presented with the following screen. Click on the "USB Driver Software Button" and you will be presented with a window similar to the one shown here.

| C:\DOCUME~1\nicks\LOCALS~1\Temp\ckz_0BOR\DPInst_Monx86.exe                                        |   |
|---------------------------------------------------------------------------------------------------|---|
| i2-bit 08 detected<br>C:\DOCUME~1\nicks\LOCALS~1\Temp\ckz_0BOR\DPInstx86.exe"<br>nstalling driver |   |
| nstalling driver                                                                                  |   |
|                                                                                                   |   |
|                                                                                                   |   |
|                                                                                                   |   |
|                                                                                                   |   |
|                                                                                                   |   |
|                                                                                                   |   |
|                                                                                                   |   |
|                                                                                                   |   |
|                                                                                                   |   |
|                                                                                                   |   |
|                                                                                                   |   |
|                                                                                                   | - |
|                                                                                                   |   |
|                                                                                                   |   |

| www.systechillinois.com | Page |
|-------------------------|------|
|                         | 24   |

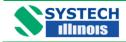

When the driver software has installed the above window will close and you will be back at the driver installation screen. Click on "Return" and continue with the next section.

### 14.2 Installing the COMMS UTILITY SOFTWARE

From the memory Stick distribution screen (below); click on Install Comms Client as shown below:-

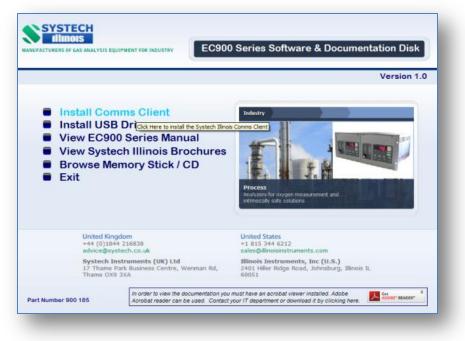

The installation program then starts with the following screen:-

| Install |                                 |
|---------|---------------------------------|
|         | Copying Files, please stand by. |
|         |                                 |

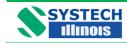

After a short amount of time the following screen is displayed:-

| 1 | Systech_Illinois_Client Setup                                                                                                    | × |
|---|----------------------------------------------------------------------------------------------------|---|
|   | Welcome to the Systech_Illinois_Client installation program.                                                                                                    |   |
|   | Setup cannot install system files or update shared files if they are in use.<br>Before proceeding, we recommend that you dose any applications you may<br>be running. |   |
|   | OK E <u>x</u> it Setup                                                                                                    | _ |

Click on OK, then the screen will change to this:-

| 🔀 Systech_Illinois_Client Setup                                                                       | × |
|----------------------------------------------------------------------------------------------------|---|
| Begin the installation by clicking the button below.                                                  |   |
| Click this button to install Systech_Illinois_Client software to the specified destination directory. |   |
| Directory:                                                                                            |   |
| C:\Program Files\Systech_Illinois_Client\ Change Directory                                            |   |
|                                                                                                    | - |
|                                                                                                    |   |

Click on the button shown above to install the Comms Utility software to the specified destination directory. You can at this point select a different folder; however Systech Illinois do not recommend this. You will then be presented with the following screen:-

| Setup will add items to the group shown in the Program Group box.<br>You can enter a new group name or select one from the Existing<br>Groups list.<br>Program Group:<br>Systech_Illinois_Client<br>Existing Groups:<br>Systech 8001 v3 |   |
|----------------------------------------------------------------------------------------------------|---|
| Systech_Illinois_Client<br>Existing Groups:<br>Systech 8001 v3                                                                                                    |   |
| Existing Groups:                                                                                                    |   |
| Systech 8001 v3                                                                                                    |   |
|                                                                                                    |   |
| Systech 8700<br>Systech 8700 old                                                                                                    |   |
| Systech 8700 v1.1<br>Systech 8700 v1.1<br>Systech 8700 v2.1.6                                                                                                    |   |
| Systech Illinois 7002<br>Systech Illinois M8700                                                                                                    |   |
| Systech_Client                                                                                                    |   |
|                                                                                                    |   |
|                                                                                                    | - |
| <u>C</u> ontinue Cancel                                                                                                    |   |

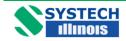

This screen allows you to select or change the program group, Systech Illinois recommends that at this point you accept the default setting and click on Continue.

Now the software will commence its installation process with the following screen:-

|                  | inois_Client Setup    | X |
|------------------|-----------------------|---|
| Destination File | ::                    |   |
| : WINDOWS        | system32\MSCOMM32.OCX |   |
|                  |                       |   |
|                  | 10%                   |   |
|                  |                       |   |
|                  | Cancel                |   |
|                  |                       |   |

The blue bar shown indicates the installation progress. When it has reached 100% (which only takes a few minutes) you will be presented with this screen, which indicates that the software has been installed satisfactorily.

If during the installation phase you are presented with a screen that informs you that you are trying to replace a file on your computer with one that is an older version than the one you have, always keep the newer file.

| Systech_Illinois_Client Setup                   | X          |
|-------------------------------------------------|------------|
| Systech_Illinois_Client Setup was completed suc | cessfully. |
| ОК                                              |            |

#### Creating a Desktop Icon

If you wish to have an icon on the desktop to click in order to start the Systech\_Illinois\_Client follow the following steps:-

Go to "Start", "All Programs", "Systech\_Illinois\_Client", and right click on Systech\_Illinois\_Client. Next click on "Send to" and then click on "Desktop (create shortcut) as shown below. There will then be an icon placed on your desktop to invoke the Systech\_Illinois\_Client program

| Kosis Freix     Co     Co     Co     Co     Co     Co     Co     Co     Co     Co     Co     Co     Co     Co     Co     Co     Co     Co     Co     Co     Co | Com<br>Enable/Dable Dpath Sgrature Sons<br>Run as<br>And to active<br>Compress and email<br>Compress and email<br>Compress and email<br>Compress and email<br>Compress and email<br>Compress to Systech Upinos, Clentrar and email<br>Compress to Systech Upinos, Clentrar and email<br>Compress to Systech Upinos, Clentrar and email<br>Compress to Systech Upinos, Clentrar and email<br>Compress to Systech Upinos, Clentrar and email<br>Compress to Systech Upinos, Clentrar and email<br>Compress to Systech Upinos, Clentrar and email<br>Compress to Systech Upinos, Clentrar and email<br>Compress to Systech Upinos, Clentrar and Email<br>Provide State Systech Upinos, Clentrar and Email<br>Provide State State |                                                                                                    |
|----------------------------------------------------------------------------------------------------|----------------------------------------------------------------------------------------------------|----------------------------------------------------------------------------------------------------|
| Mooseft Office           Mooseft Office           Addre Reader 1           Mooseft Office           Utrayhtic Views 2           Syntach Jinou, Seet            | Send To  Cut Capy Create Structure Extrans Sort by Name Properties Spritedy.Illivos.Create                                                                                                    | Buctooth     Compressed (speed) Folder     Gongressed (speed) Folder     Detaktop (create shorton)     Mail Respert     My Doutments     Seyne     Skype     Skype     Skype |
| Notepod                                                                                                    | G ; A ]                                                                                                    |                                                                                                    |

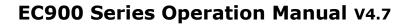

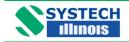

#### 14.3 Determining the installed Comms Port.

When running the software for the first time you need to determine what the comms port is that has been assigned to the instrument. Note for multiple instruments connected simultaneously each will have a different comms port allocation. In addition to this you should bear in mind that Comms Comms Utility can only access up to Com 6.

Ensure that the supplied or similar USB Cable is connected between the Computer and the analyzer.

1. Click on "Start", "Control Panel" and "System" you should be presented with the following screen.

| tem Propert | ies                                                                              |                      | ? ×        |
|-------------|----------------------------------------------------------------------------------|----------------------|------------|
| System Re   | · · · · ·                                                                        | tic Updates          | Remote     |
| General     | Computer Name                                                                    | Hardware             | Advanced   |
| Device Mana | iger                                                                             |                      |            |
| 💓 on        | e Device Manager lists all<br>your computer. Use the D<br>perties of any device. |                      |            |
|             |                                                                                  | <u>D</u> evice Ma    | nager      |
| Drivers     |                                                                                  |                      |            |
| Col         | ver Signing lets you make<br>mpatible with Windows. W<br>w Windows connects to W | indows Update lets y | rou set up |
|             | Driver Signing                                                                   | Windows U            | pdate      |
|             | ofiles<br>rdware profiles provide a w<br>erent hardware configurati              |                      | and store  |
|             |                                                                                  | Hardware <u>F</u>    | Profiles   |
|             |                                                                                  |                      |            |
|             |                                                                                  |                      |            |

2. Click on "Hardware" and "Device Manager" again you should see a screen similar to this.

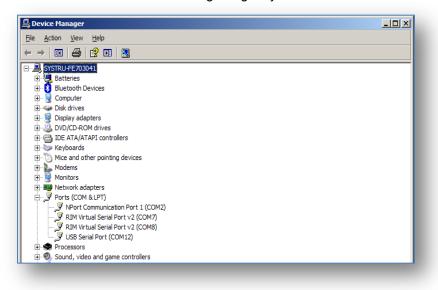

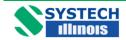

Expand out the "Ports" section and you will see an entry for "USB Serial Port" this is the 900 Series analyzer. You will note that in the illustration above it has been installed as Com12. This is not suitable for Systech\_Illinois\_Client as it is above Com6.

To change this Port number, Double click on "USB Serial Port", you should be presented with the following screen.

| COM Port Number: COM12                                     |                               | ОК       |
|------------------------------------------------------------|-------------------------------|----------|
| USB Transfer Sizes                                         |                               | Cancel   |
| Select lower settings to correct performance problems at l | low baud rates.               | Defaults |
| Select higher settings for faster performance.             |                               |          |
| Receive (Bytes):                                           |                               |          |
| Transmit (Bytes):                                          |                               |          |
| BM Options                                                 | Miscellaneous Options         |          |
| Select lower settings to correct response problems.        | Serial Enumerator             | <b>V</b> |
| Latency Timer (msec):                                      | Serial Printer                |          |
|                                                            | Cancel If Power Off           |          |
| Timeouts                                                   | Event On Surprise Removal     |          |
| Minimum Read Timeout (msec):                               | Set RTS On Close              |          |
| Minimum Write Timeout (msec):                              | Disable Modem Ctrl At Startup |          |

Click on the downward arrow next to COM12, and you will get a drop down list of all in-use and available ports. As shown here.

| anced Settings for COM        |                                |   |                               | ?        |
|-------------------------------|--------------------------------|---|-------------------------------|----------|
| COM Port Number:              | COM12                          | - | [                             | OK       |
|                               | COM1 (in use)                  |   | 1                             |          |
| USB Transfer Sizes            | COM2 (in use)                  |   |                               | Cancel   |
| Select lower settings to con  | COM3 (in use)<br>COM4 (in use) |   | d rates.                      | Defaults |
| Select higher settings for fa | 1 1                            |   |                               | Detaults |
| Selectingher settings for re  |                                |   |                               |          |
| Receive (Bytes):              | COM7 (in use)<br>COM8          |   |                               |          |
|                               | COM9                           |   |                               |          |
| Transmit (Bytes):             | COM10 (in use)                 |   |                               |          |
| transmit (bytes):             | COM11 (in use)                 |   |                               |          |
|                               | COM12                          |   |                               |          |
| BM Options                    | COM13                          |   | Miscellaneous Options         |          |
|                               | COM14<br>COM15                 |   | Miscellarieous Options        |          |
| Select lower settings to con  | COM15                          |   | Serial Enumerator             | <b>V</b> |
|                               | COM17 (in use)                 |   |                               |          |
| Latency Timer (msec):         | COM18 (in use)                 |   | Serial Printer                |          |
| Latency filler (lisec).       | COM19                          |   | a 145a arr                    | _        |
|                               | COM20 (in use)                 |   | Cancel If Power Off           |          |
| Timeouts                      | COM21 (in use)                 |   | Event On Surprise Removal     |          |
|                               | COM22 (in use)<br>COM23        |   | Event on surprise removal     | ·        |
| Minimum Read Timeout (ms      | COM24                          |   | Set RTS On Close              |          |
|                               | COM25                          |   |                               | _        |
| Minimum Write Timeout (ms     |                                |   | Disable Modem Ctrl At Startup |          |
|                               | COM27                          |   |                               |          |
|                               | COM28<br>COM29                 |   |                               |          |

In this instance I know that Com1 is the only physical port installed and in use on the test PC. I will move the USB Serial Port to Com2; this will be achieved by clicking on the list above on Com2. Then Click on OK. You should (if the port is in use) get the following message.

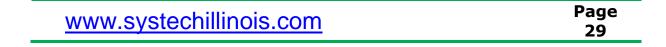

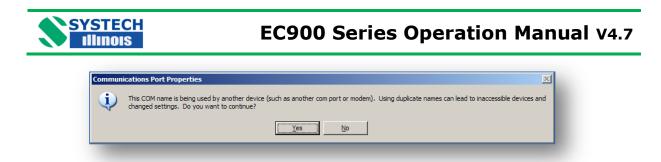

Click on "Yes", and then OK, then OK again, finally close the "Device Manager" and "Control Panel". The comms port used by the 900 series Instrument will now be set to Com2.

If multiple Instruments are to be connected simultaneously then you will have to assign a comm. Port in range Com 1 to 8 for each unit. NOTE: you can only attach 8 instruments simultaneously to the PC, and operate / interrogate them with Systech\_Illinois\_Client.

#### 14.4 Running the COMMS Utility Software.

Ensure that the supplied or similar USB Cable is connected between the Computer and the Systech Illinois Analyzer. Using the computers Device manager, note which COMMS port is being used for the USB connection, Note it MUST be between Com1 and Com8, if it is not within this range please contact Systech / Illinois for details on how to change the com port.

To Run Systech\_Illinois\_Client either use the SHORTCUT on the desktop or run from the START\PROGRAMS\Systech\_Illinois\_Client Menu.

When the Systech Illinois Comms Utility window is open you should see the following box.

| Systech Illinois Comms Utility V1.00.0008 | _ 🗆 🗵    |
|-------------------------------------------|----------|
| SYSTECH<br>Illinois                       |          |
| Output (to Instrument)                    |          |
| ▼ Send                                    | 02 05 08 |
| Reply (from Instrument)                   |          |
|                                           | 03 06    |
| STOP Clear                                | TIMEOUT  |
| 00:00:00 Interval 🔽 IncTime/Date          |          |
| Save Replies to File                      | BAUD     |
| DSL.Log Change File                       | 9600 -   |
|                                           |          |

First select to which port the analyzer is connected; e.g. COM 1

Type in the correct command from the analyzer commands list in the **OUTPUT (to instrument)** window; and hit return or click on Send. If communications is OK then an answer is shown as a **REPLY (from instrument)** otherwise Timeout appears.

To repeat the same command at regular intervals enter frequency of repeat interrogations in the *Interval* window. Note the format is hh:mm:ss

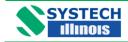

If required, check the **SAVE REPLIES TO FILE** box; enter a filename by either typing over DSL.Log or click on **CHANGE FILE** to select another.

Check the *INC TIME/DATE* box if you wish to save the time and date with each REPLY in the file to be saved.

Click on Start to begin interrogation of the instrument; click on Stop to end the interrogation.

**Remember:** - Only use the Commands on the analyzer that are listed. Other commands not listed may make changes to the analyzer that may necessitate return for non-warranty corrections or repair.

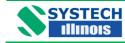

#### 14.5 USB Commands For Use with the EC900

| СОММ       | IAND    | DESCRIPTION                                                                              |
|------------|---------|------------------------------------------------------------------------------------------|
| ?          |         | Reads measured $O_2$ value                                                               |
| VER?       |         | Reads Version no.                                                                        |
| TEMP?      |         | Reads cell temperature                                                                   |
| SERNO?     |         | Reads instrument serial no.                                                              |
| LIFE?X     |         | Reads cell life, X=1 for ppm cell, X=2 for % cell                                        |
| CELL?      |         | Reads cell type (0= RACE cell, 1 = ppm cell, 2 = % cell)                                 |
| SAVESPAN X |         | Saves SPAN values and resets LIFE to 100%, $X=1$ for the ppm cell, $X=2$ for the % cell. |
| UNLATCH    |         | Resets the alarm latch.                                                                  |
| AL1?       | AL1=    | Reads/Sets Alarm1 set point                                                              |
| AL2?       | AL2=    | Reads/Sets Alarm2 set point                                                              |
| ID?        | ID=     | Reads/Sets instrument ID no. (0 to 9)                                                    |
| ANHI?1     | ANHI=1_ | Reads/Sets oxygen level for high analogue output 1 (20mA)                                |
| ANLO?1     | ANLO=1_ | Reads/Sets oxygen level for low analogue output 1 (4mA)                                  |
| OL?        | OL=     | Sets OL parameter                                                                        |
| ACAL?      | ACAL=   | Reads/Sets O2 value of calibration gas                                                   |
| ACD?       | ACD=    | Reads/Sets interval for Autocalibration (hours)                                          |
| GAS?       | GAS=    | Reads/Sets carrier gas molecular weight                                                  |

Note: For commands which return or require an oxygen value then scientific notation, with 1 = 100% should be used. For example:

100% would be 1E-00 20.9% would be 2.09E-01 0.1% (1000 ppm) would be 1.0E-03 35 ppm would be 3.5E-05 2 ppm would be 2.0E-06

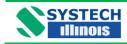

#### 14.6 RS485

RS485 communications is available simultaneously with the USB connection. There are no user selectable links that need to be changed within the instrument, all that needs to be done is to allocate an address and connect the RS485 to the instrument. The connection details are below.

Data cables should be connected to the terminal strip on the rear panel refer to drawing no. B900 076 at the end of this manual:

| Terminal | Signal |
|----------|--------|
| Α        | Data + |
|          |        |
| В        | Data – |
|          |        |

To communicate with the instrument an instrument address should precede the normal USB command. Default address is 9 so sending #9'command' and the instrument will return the data, i.e. #9? carriage return will return the oxygen reading.

If there is more than one instrument connected, the instrument ID should be different for each. To set the address connect only one instrument to the RS485 and send "#9ID=x" where x = 0 to 9. It is also possible to set the instrument address using USB.

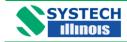

#### **15.0 OPTIONAL FACILITIES**

#### Series EC910 & EC930 Connections

See Drawings B 900 150A B 900 162A.

#### Series EC920 Connections

See Drawing B 920 037 A

### **15.1 Analogue Outputs (Option)**

The analogue output option provides three outputs, each configurable for 0-10V, 4-20mA or 0-20mA (isolated) for connection to a chart recorder, computer or other device for tracking the response of the analyzer. These signals are available at the connector on the rear panel, as labelled.

The current output (4-20mA) can drive a load of up to 500 Ohms. The voltage and current outputs may also be used simultaneously so that more than one device may be driven by the analyzer.

The user may set the analogue output high and low values according to their needs by modifying OPH (output high) and OPL (output low).

For example:

By setting OPH to 2.5% and OPL to 1%, the 10V signal is assigned to 2.5% oxygen and 0V to 1% oxygen. Likewise, the 20mA signal indicates 2.5% and 4mA is 1%. As the oxygen varies between 1 and 2.5%, the voltage and current signals will also vary. If connected to a computer then these signals can be used to trigger an alarm message based on the voltage or current level (which corresponds directly to the oxygen level).

NOTE Analogue outputs are an option which must be ordered at the time of initial purchase. If they need to be retrofitted to an existing MK3 900 series instrument it must be returned to Systech / Illinois for processing.

#### 15.2 Alarm Trip (Option)

There are two volt free alarm contacts, rated 5A/240V. Both have normally open and normally closed contacts and reference should be made to the connection diagram at the rear of this manual. The contacts are designated normally open and normally closed under normal alarm free operation, power on.

Please note that should a latched alarm position be set the relay will not change back until it is unlatched, assuming the measured value has reverted back to a non alarm value.

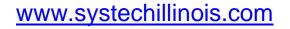

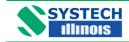

#### 15.3 Sample Pump

The sample pump option will draw a sample of gas through the instrument in the absence of a pressurised sample line. However it should be noted that especially in the case of a trace gas measuring cell there could potentially be ingress of oxygen through the exhaust line if it is vented back into a closed loop system such as a glove box etc. However analyzers fitted with internal sampling pumps have the pump placed downstream of the sensor. Since the pumps are downstream of the sensor, the readings will be correct.

If an analyzer is fitted with an internal sampling pump it will need to have the exhaust vented to atmosphere and not back into a closed loop system.

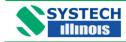

#### **16.0 FAULT MESSAGES/ALARMS**

Certain messages may appear on the LED display of the analyzer, either in operation of the analyzer or during programming.

| Code   | Description                                                                                                    |
|--------|----------------------------------------------------------------------------------------------------|
|        |                                                                                                    |
| 'F-th' | Thermistor open circuit, most likely cause may be the cell at the rear of the instrument has become disconnected.                                                                                             |
|        |                                                                                                    |
| 'FLO'  | If a flow alarm has been fitted, then a FLO error indicates a flow failure.                                                                                                    |
|        |                                                                                                    |
| 'Err'  | When programming new values this display may appear. It indicates the user is attempting to program a number or value outside a permitted range.                                                              |
|        |                                                                                                    |
| 'Cant' | When programming new values this display may appear. It indicates the user is attempting to program a number or value outside a permitted range.                                                              |
|        |                                                                                                    |
| 'ACAL' | Automatic calibration fault – indicates an oxygen value outside limits (set under USB) when Autocal attempted. Requires successful calibration to clear                                                       |
|        |                                                                                                    |
| 'CELL' | Indicates cell life below selected alarm level. USB command FLIFE = $x.xx$ (where $x.xx$ is 0 to 100%, default value is 5%) sets the desired alarm level.<br>Note. Life indicator updates during calibration. |

It is possible to delay the operation of the fault relay contacts following detection of an alarm condition. The LED display will indicate the fault but the fault relay contacts will only operate following the selected delay time. This feature can prevent spurious machine stoppages by confirming the fault exists before operating the relay.

The USB comms command DELAY = x (where x=0 to 255 in seconds), sets the delay time. NB Default value is 0.

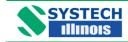

### **17.0 REPLACING THE MEASURING CELL**

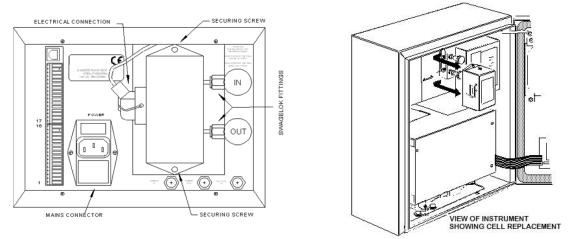

If you are in any doubt as to how to proceed, please contact Systech / Illinois for information.

- 1) Switch off the analyzer at the rear panel switch and remove the mains connector.
- Fully close the sample IN valve on the rear panel, and then fully close the sample OUT valve. (N.B. This sequence is required in order to avoid pressurising the cell. When recommissioning; fully open the IN valve before opening the OUT valve).
- 3) Remove the 'd' type electrical connection from the cell body.
- 4) Using a 7/16" spanner slacken the Swagelok fittings connecting the cell's sample lines to the flow control valves.
- 5) Remove the two Posidrive screws from the top and bottom of the cell.
- 6) Slide the cell assembly to the left (seen from the rear of the instrument) to disconnect the sample lines, and withdraw the cell from the instrument.
- 7) Position the replacement cell in the instrument and loosely locate the two mounting screws. Do not tighten the mounting screws.
- 8) Slide the cell to the right ensuring the sample lines locate with the Swagelok fittings. Tighten the Swagelok fittings to finger tight and then tighten slightly with a spanner.
- 9) Fully tighten the two mounting screws.
- 10) Reconnect the 'd' type electrical connection to the cell body.
- 11) Fully open the IN valve, then open the OUT valve to set the required flow rate.
- 12) Reconnect the power supply.

**NOTE:** all 900 RACE<sup>TM</sup> series instruments are configured with two individual sensor cells. One cell is for % measurements and the other for ppm. The cell visible from the rear of the EC 910 and EC930 is the % Cell. The ppm cell is fitted inside the unit.

N.B. Following a cell change it is recommended that the instrument be allowed to warm up, and the sample lines purged before a calibration is performed

www.systechillinois.com

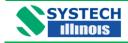

#### **17.1** Resetting the Calibration Range and Life Counter

After replacing a cell it is necessary to reset the required calibration range and cell life counter. This must be performed using the USB Com port and the Systech Illinois Comms Utility communications software provided. The procedure is as follows:

Ensure the PC has the Systech Illinois Comms Utility installed.

- 1. Connect the cable provided between the USB on the PC and the analyzer.
- 2. With Systech Illinois Comms Utility, type the command to be sent in the OUTPUT window, then press return or the send button. If successful the instrument will reply with "0,1 or 2". If the comms fails the instrument will reply with "?"
- For all cells except hydrogen cells; Type SPAN=1 0.028 and then SPAN=2 2.50. For hydrogen cells (900 057, 900 059, 900 032); Type SPAN=1 0.14 and then SPAN=2 0.14
- 4. Now calibrate the instrument as normal following the procedure under calibration.

Once the instrument is calibrated it is necessary to reset the Life function. For this type SAVESPAN 1 (if for the ppm cell) and send (carriage Return). This will reset the Life counter to 100%. Likewise SAVESPAN 2 for the % cell.

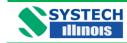

## **18.0 SPARE PARTS**

| Part #  | Description                                  |
|---------|----------------------------------------------|
| 400 006 | Pcb front panel (quote serial number)        |
| 900 183 | Pcb CPU (quote serial number)                |
| 900 081 | Bypass flowmeter, Brass (910, 930)           |
| 900 115 | Bypass flowmeter, St Steel (910, 930)        |
| 900 205 | Sample flowmeter, stainless steel (910, 930) |
| 900 206 | Sample flowmeter, stainless steel (910, 930) |
| 101 385 | Bypass flowmeter, Brass (920)                |
| 900 118 | Bypass flowmeter, stainless steel (920)      |
| 101 386 | Bypass flowmeter, Brass (920)                |
| 900 207 | Bypass flowmeter, stainless steel (920)      |
| 100 574 | 1/8" bulkhead (stainless steel)              |
| 100 575 | 1/8" bulkhead (brass)                        |
| 100 549 | Control valve (stainless steel)              |
| 100 715 | Control valve (brass)                        |
| 101 061 | Pressure regulator (stainless steel)         |
| 100 499 | Pressure regulator (brass)                   |
| 900 116 | Internal pump                                |
| 900 047 | Assy cell %                                  |
| 900 180 | Connector Transition 900MK3 0-10V            |

#### **Important Note**

The serial number of the instrument for which the spare parts are required must be quoted on all orders.

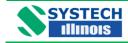

**Measuring Cells** 

| ELECTROCHEMICAL CELL WARRANTY (CURRENT INSTRUMENTS) |         |                                                           |                                          |                  |  |
|-----------------------------------------------------|---------|-----------------------------------------------------------|------------------------------------------|------------------|--|
| Part No                                             | Used In | Application                                               | Description                              | Warranty<br>Code |  |
| 900 021                                             | EC900   | Trace Cell                                                | Assy Cell Trace 900                      | А                |  |
| 900 028                                             | EC900   | Ultra Low Trace                                           | Assy Cell Trace Ultra<br>Low 900         | A                |  |
| 900 032                                             | EC900   | Ultra Low Trace O2 in H2                                  | Assy Cell Trace O2/H2<br>Ultra Low       | A                |  |
| 900 047                                             | EC900   | Percent                                                   | Assy Cell % 900                          | С                |  |
| 900 055                                             | EC900   | Race ™                                                    | Assy Cell Race                           | D                |  |
| 900 057                                             | EC900   | Trace O2 in H2                                            | Assy Cell Trace O2 In<br>H2              | A                |  |
| 900 059                                             | EC900   | Race ™ O2 in H2                                           | Assy Cell Race O2 In<br>H2 900           | D                |  |
| 900 168                                             | EC900   | Percent Cell for use in<br>Dual Race ™ St. Steel<br>tubes | Assy Cell O2% Stainless<br>Steel (Race). | В                |  |

#### Important Note

The serial number of the instrument for which the spare parts are required must be quoted on all orders.

| www.systechillinois.com | Page<br>40 |
|-------------------------|------------|
|-------------------------|------------|

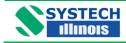

#### **19.0 SERIAL NUMBER SUFFIX DETAILS**

Systech Illinois have a process of continual development of their analyzers. Over the years there have been a number of changes in the basic instrument that have resulted in the suffix of the instrument being changed. These are as follows:

| Suffix | Change Details                         | Change Date |
|--------|----------------------------------------|-------------|
| А      | RS485 Hardware fitted.                 | 19/10/1999  |
| В      | 5 segment display / switch PCB fitted. | 28/11/2002  |
| С      | New Plastic front panel & CPU update.  | 01/11/2007  |
| D      | Dual race cell                         |             |
| E      | New PCB - MK 3 (900 172) (USB).        | 28/07/2010  |
| F      | New PCB - MK 3 (900 183) (USB)         | 25/05/2011  |

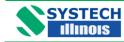

**EC900 Series Operation Manual V4.7** 

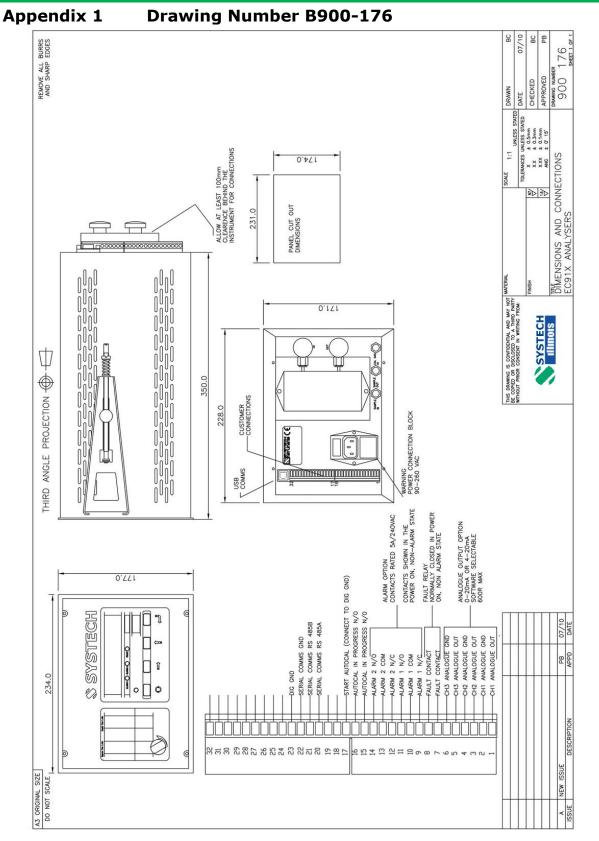

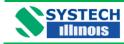

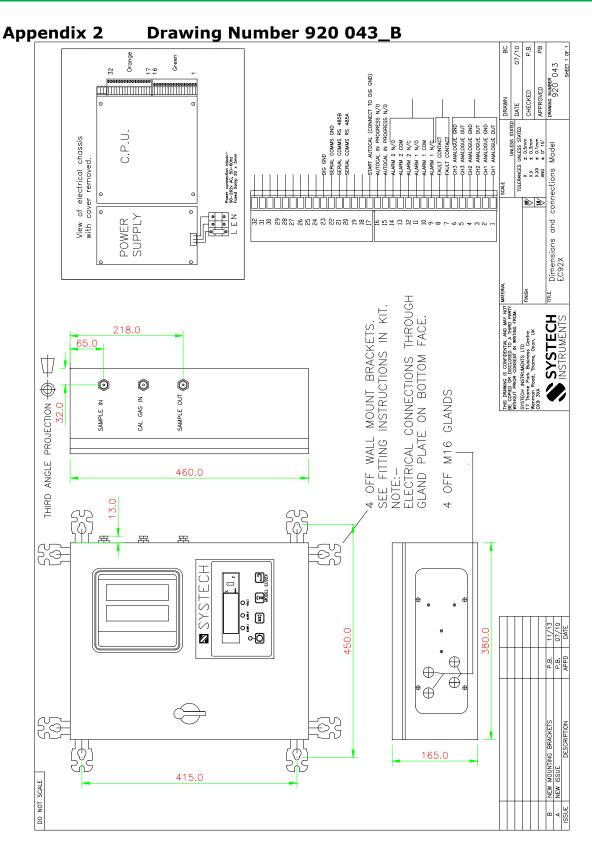

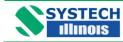

EC900 Series Operation Manual v4.7

**Appendix 3** 

#### Drawing Number B 900 180

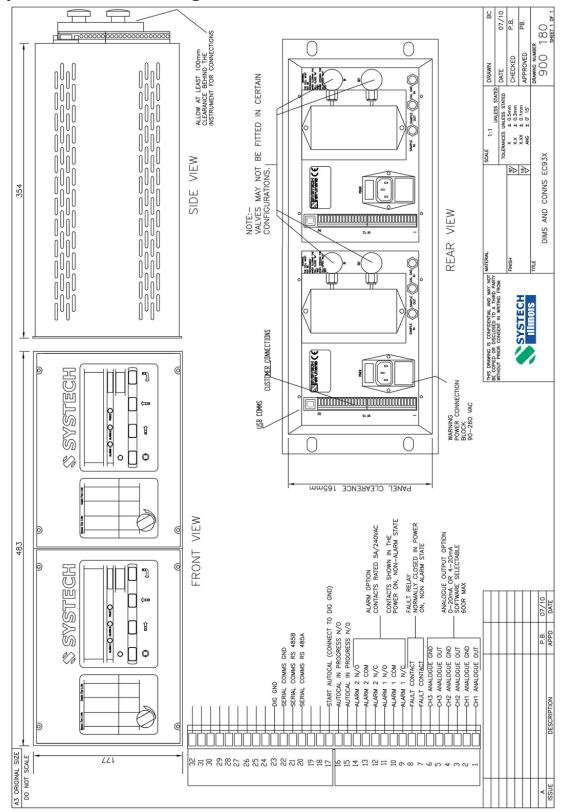